# **7 Managing Cells**

# **About This Chapter**

This function is performed to view and set the cell attributes and the cell extended attributes. It is also used to test all the BTs and RCs of a cell so that they can be locked or unlocked. In addition, it can be performed to check whether the BTs and RCs are functional.

#### [7.1 Managing Cell Attributes](#page-1-0)

The function is performed to view or set the interference level boundary, interference average [parameter, connection failure threshold, T200, overload period, starting frame No., CCCH load](#page-1-0) threshold, CCCH load indicating period, RACH busy determination threshold, RACH load averaging slots, BTS air timer, NY1, BSIC, BCCH ARFCN, and Max. time advance.

#### [7.2 Managing Cell Extended Attributes](#page-4-0)

[This function is performed to view or set RF resource indication period, paging times, and access](#page-4-0) error threshold.

#### [7.3 Changing Cell Management States](#page-6-0)

[This function is performed to lock or unlock the BTs and RCs of a cell.](#page-6-0)

#### [7.4 Testing Cell Performance](#page-7-0)

[This function is performed to test all the RCs of a cell and to check whether they are functional.](#page-7-0)

# <span id="page-1-0"></span>**7.1 Managing Cell Attributes**

The function is performed to view or set the interference level boundary, interference average parameter, connection failure threshold, T200, overload period, starting frame No., CCCH load threshold, CCCH load indicating period, RACH busy determination threshold, RACH load averaging slots, BTS air timer, NY1, BSIC, BCCH ARFCN, and Max. time advance.

# **Prerequisite**

You have logged in to the BTS through the Site Maintenance Terminal.

# **Context**

**Table 7-1** lists the description of the parameter configuration.

| Parameter<br><b>Name</b>          | Meaning                                                                                                    | Value<br>Range                                                                                                    |
|-----------------------------------|----------------------------------------------------------------------------------------------------|----------------------------------------------------------------------------------------------------|
| Interference level<br>boundary    | There are six interference levels. The BTS calculates the<br>interference value of a channel based on the<br>measurement report (MR) sent from an MS, and then<br>determines its level by comparing the calculated value<br>with the six levels. | The six<br>parameters<br>must be listed<br>in an<br>ascending<br>order. The six<br>parameters<br>must be<br>within this<br>range $(115-$<br>85). |
| Interference<br>average parameter | Determines the number of measurement reports that the<br>BTS receives before an interference value is calculated.                                                                                                    | $1 - 31$ (14 is<br>recommende<br>$d.$ )                                                                                                    |
| Connection<br>failure threshold   | Compares the measurement report and the value of the<br>bit error rate that are reported by an MS with the receive<br>power level to judge whether the connection fails.                                                                         | $0-127(15)$ is<br>recommende<br>$d$ .                                                                                                    |

**Table 7-1** Parameters in the Cell Attributes Management dialog box

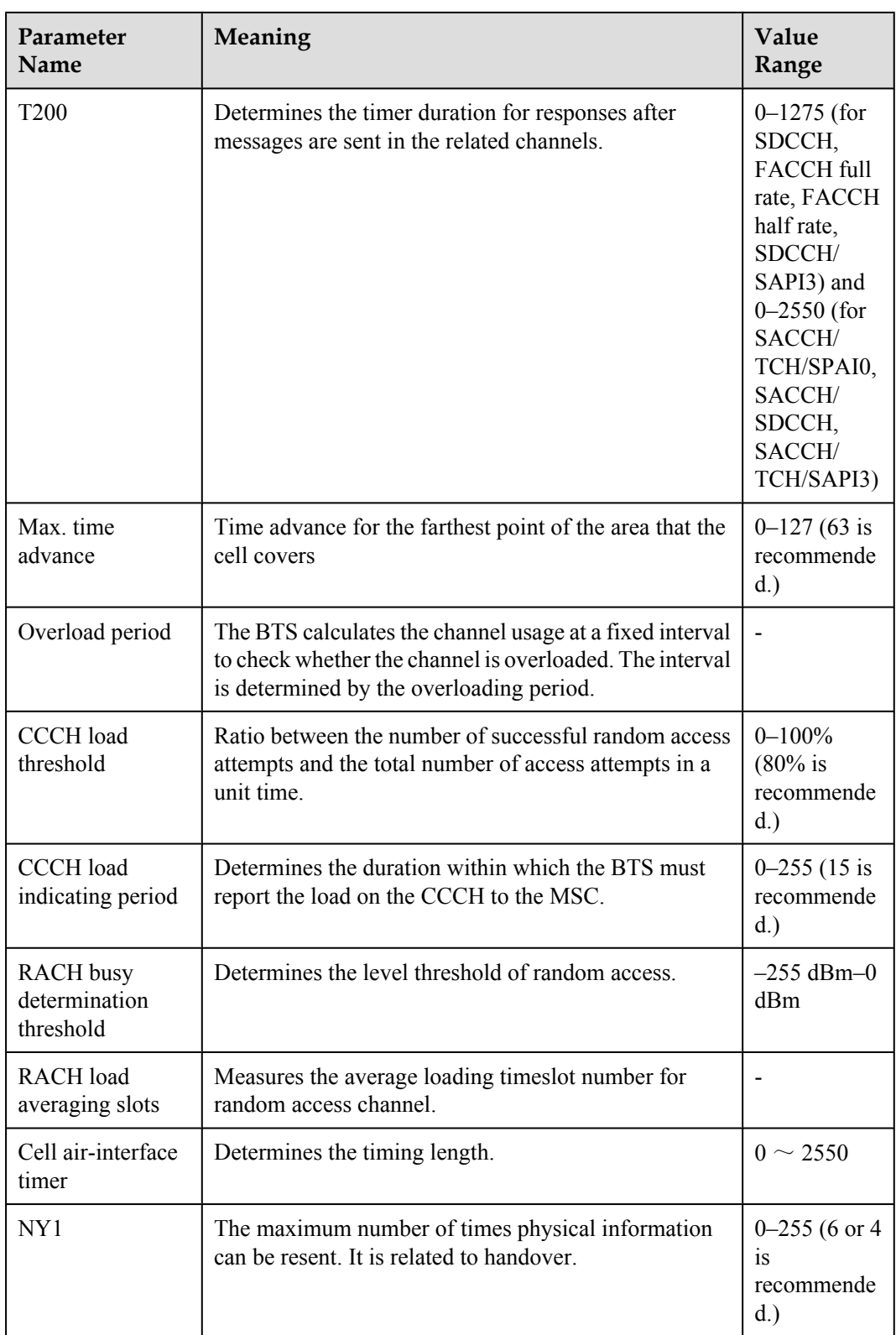

<span id="page-3-0"></span>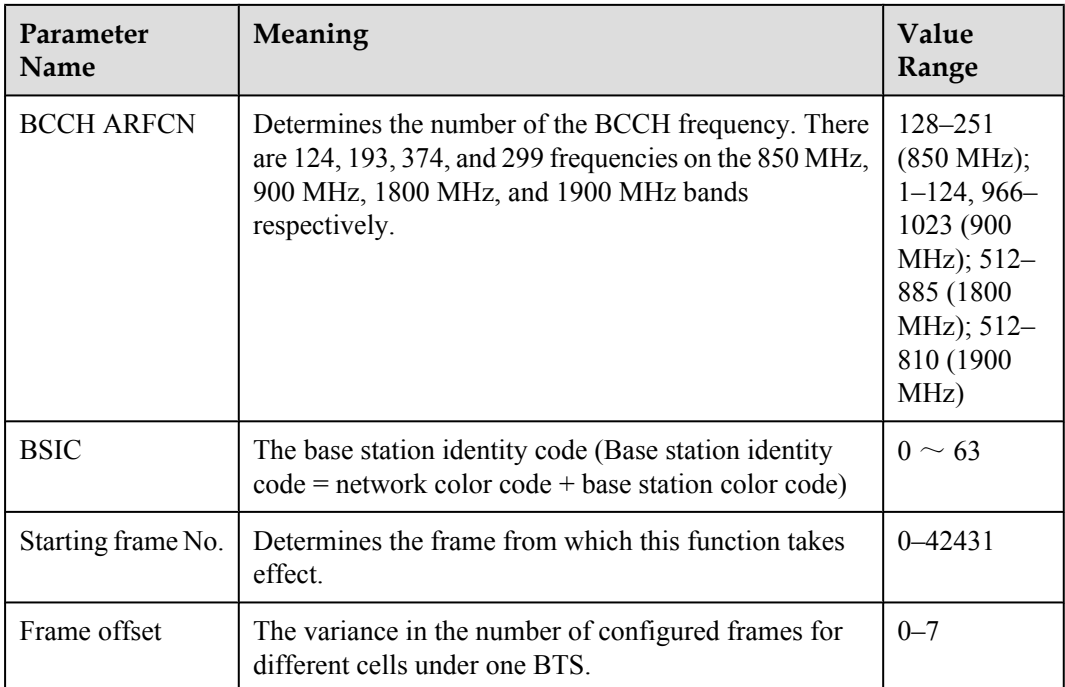

## **Procedure**

**Step 1** In left pane of the **Site Maintenance Terminal System** window, select **Cell**. In right pane of the window, double-click **Cell Attributes Management**.

The **Cell Attributes Management** dialog box is displayed, as shown in **Figure 7-1**.

**Figure 7-1** Cell attributes management

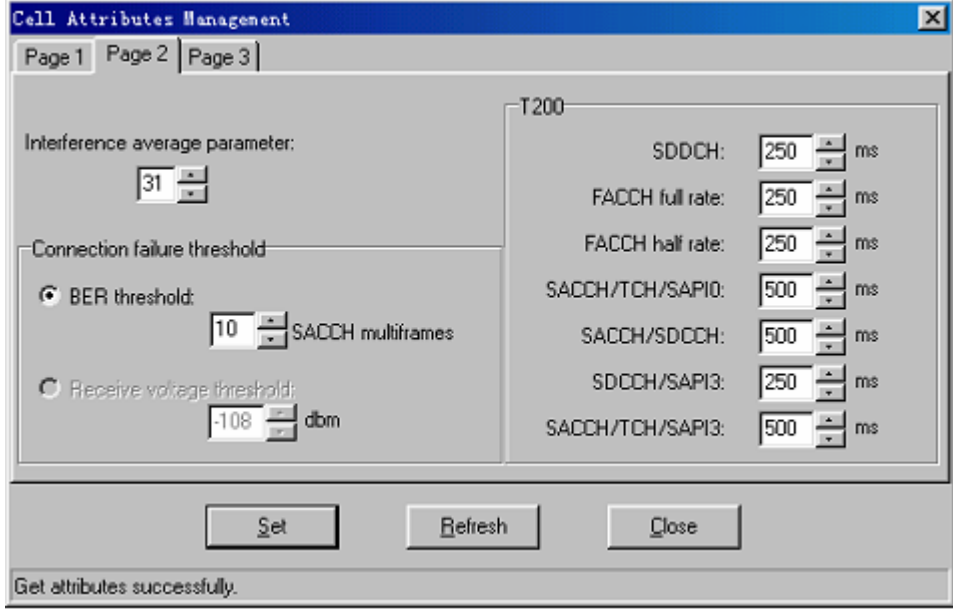

**Step 2** Enter different values for each attribute.

#### <span id="page-4-0"></span>**NOTE**

The parameters displayed on the terminal are the activated parameters on the BTS. You can adjust their values.

**Step 3** Click **Set**.

The attribute is set successfully. The result is displayed on the status bar in the **Cell Attributes Management** dialog box.

#### **Step 4** Click **Refresh**.

The attribute is set successfully. The result is displayed on the status bar in the **Cell Attributes Management** dialog box, as shown in **[Figure 7-1](#page-3-0)**.

#### **NOTE**

The configure operation enables the site maintenance terminal to activate the parameters on the BTS. The refresh operation enables the site maintenance terminal to obtain the latest data from the BTS. You can perform the refresh operation to confirm the accuracy of data.

**----End**

# **7.2 Managing Cell Extended Attributes**

This function is performed to view or set RF resource indication period, paging times, and access error threshold.

## **Prerequisite**

You have logged in to the BTS through the Site Maintenance Terminal.

#### **Context**

**Table 7-2** lists the description of the parameter configuration.

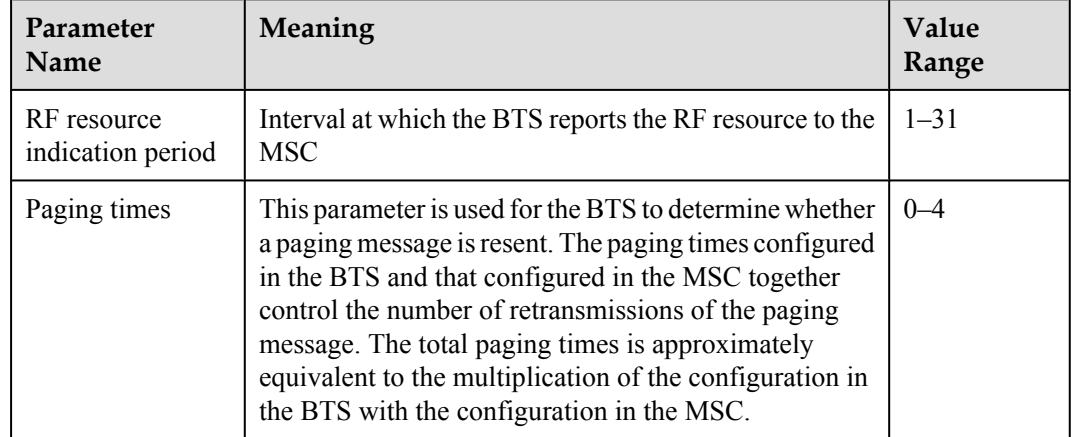

**Table 7-2** Parameters in the Cell Extended Attributes Management dialog box

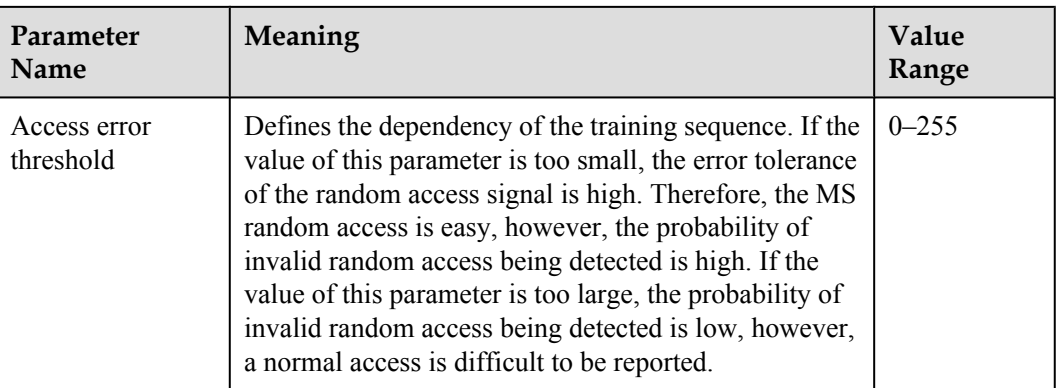

## **Procedure**

**Step 1** In the left pane of the **Site Maintenance Terminal System** window, select **Cell** . In the right pane of the window, double-click **Cell Extended Attributes Management**.

The **Cell Extended Attributes Management** dialog box is displayed, as shown in **Figure 7-2**.

**Figure 7-2** Cell extended attributes management

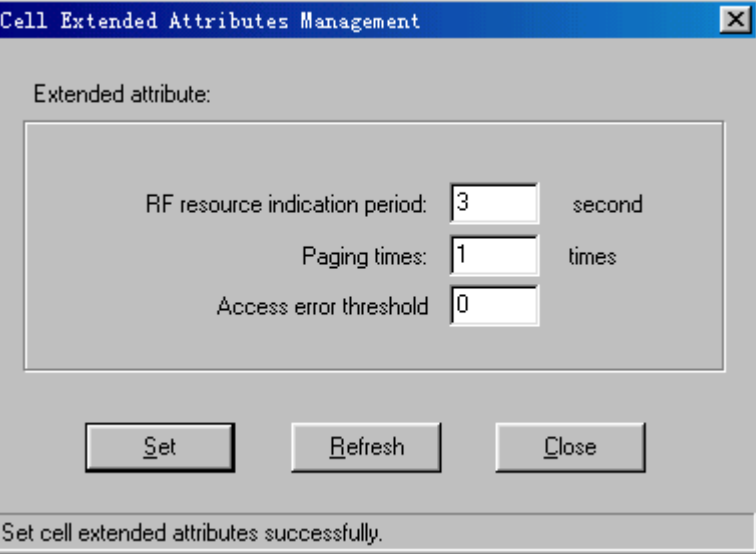

**Step 2** Modify the parameters of the cell extended attributes based on your actual situation.

#### **NOTE**

The parameters displayed on the terminal are the activated parameters on the BTS. You can adjust their values.

**Step 3** Click **Set**.

The extended attribute is set successfully. The result is displayed on the status bar in the **Cell Extended Attributes Management** dialog box, as shown in **Figure 7-2**.

## **NOTE**

Through the Site Maintenance Terminal System, the set parameters are sent to the BTS and are validated. The configured cell extended attributes cannot be refreshed.

**----End**

# <span id="page-6-0"></span>**7.3 Changing Cell Management States**

This function is performed to lock or unlock the BTs and RCs of a cell.

# **Prerequisite**

You have logged in to the BTS through the Site Maintenance Terminal.

# **Context**

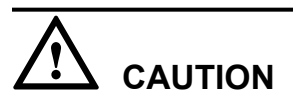

When the cell management state is changed to Locked, all the channels in the cell are in out of service state. That is, the cell cannot provide any service when it is locked. Therefore, you should perform this function carefully.

# **Procedure**

**Step 1** In the left pane of the **Site Maintenance Terminal System** window, select **Cell**. In the right pane of the window, double-click **Change Cell Management State**.

The **Change Cell Management State** dialog box is displayed, as shown in **Figure 7-3**.

**Figure 7-3** Changing the cell management state

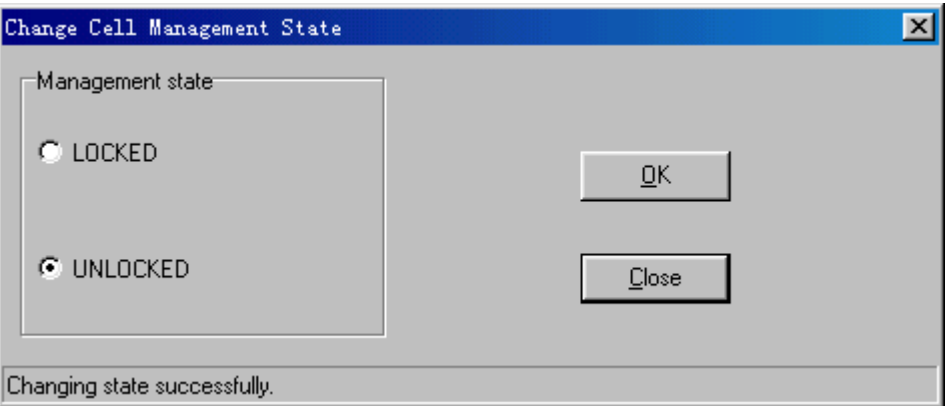

**Step 2** Select the management state you need.

#### **NOTE**

The parameters displayed on the terminal are the activated parameters on the BTS. You can adjust their values.

#### **Step 3** Click **OK**.

The cell management state is changed successfully. The result is displayed on the status bar in the **Change Cell Management State** dialog box, as shown in **Figure 7-3**.

**----End**

# <span id="page-7-0"></span>**7.4 Testing Cell Performance**

This function is performed to test all the RCs of a cell and to check whether they are functional.

# **Prerequisite**

You have logged in to the BTS through the Site Maintenance Terminal.

# **Procedure**

**Step 1** In the left pane of the **Site Maintenance Terminal System** window, select **Cell**. In the right pane of the window, double-click **Cell Performance Test**.

The **Cell Test** dialog box is displayed, as shown in **Figure 7-4**.

#### **Figure 7-4** Cell performance test

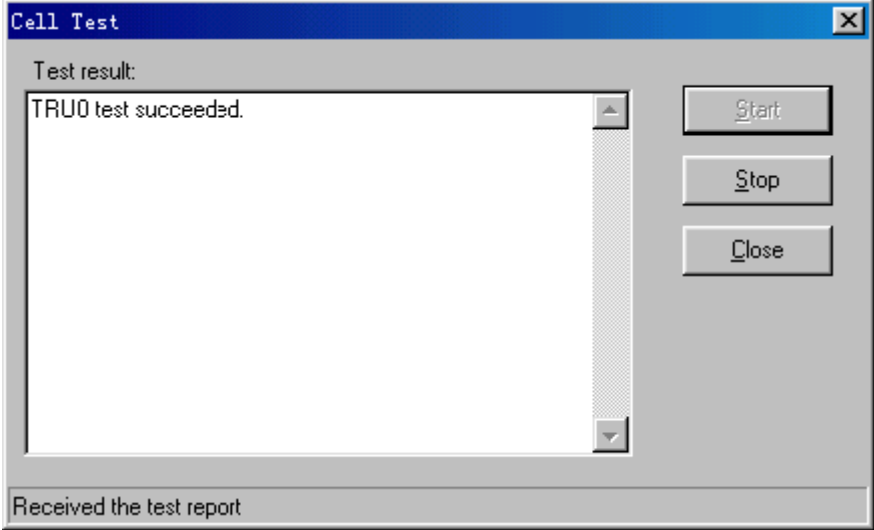

#### **Step 2** Click **Start**.

The test report is obtained. The result is displayed in the **Cell Test** dialog box. If the test is successful, the BT and the RC are functional, as shown in **Figure 7-4**.

#### **NOTE**

During the test, if you click **Stop**, the test is stopped. The result is displayed in the **Cell Test** dialog box.

**----End**